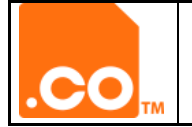

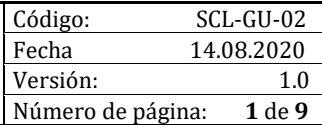

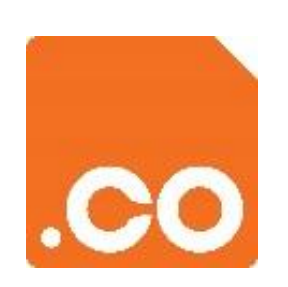

# **.CO INTERNET S.A.S**

**GUIA CAMBIOS EN NOMBRES DE DOMINIO DE SOLICITANTE RESTRINGIDO**

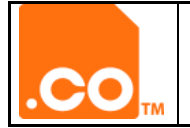

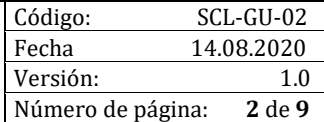

## **CONTROL DE CAMBIOS AL DOCUMENTO**

#### **DATOS**

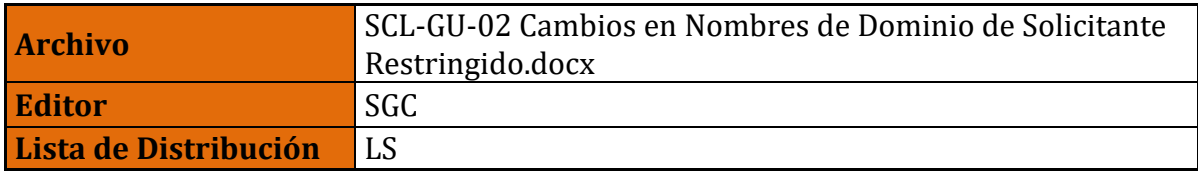

## **CONTROL DE CAMBIOS**

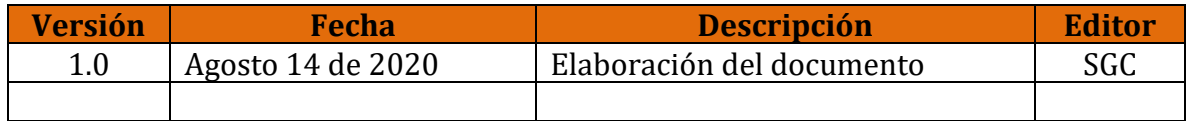

## **DOCUMENTOS RELACIONADOS**

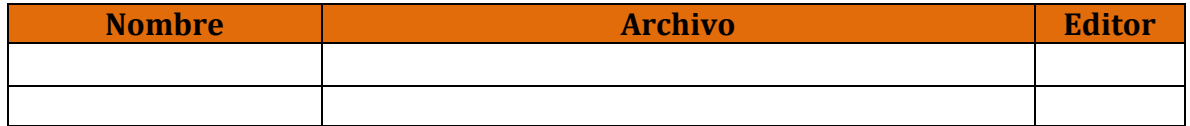

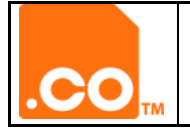

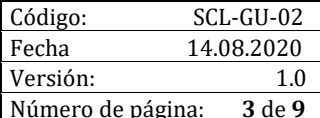

#### **CONTENIDO**

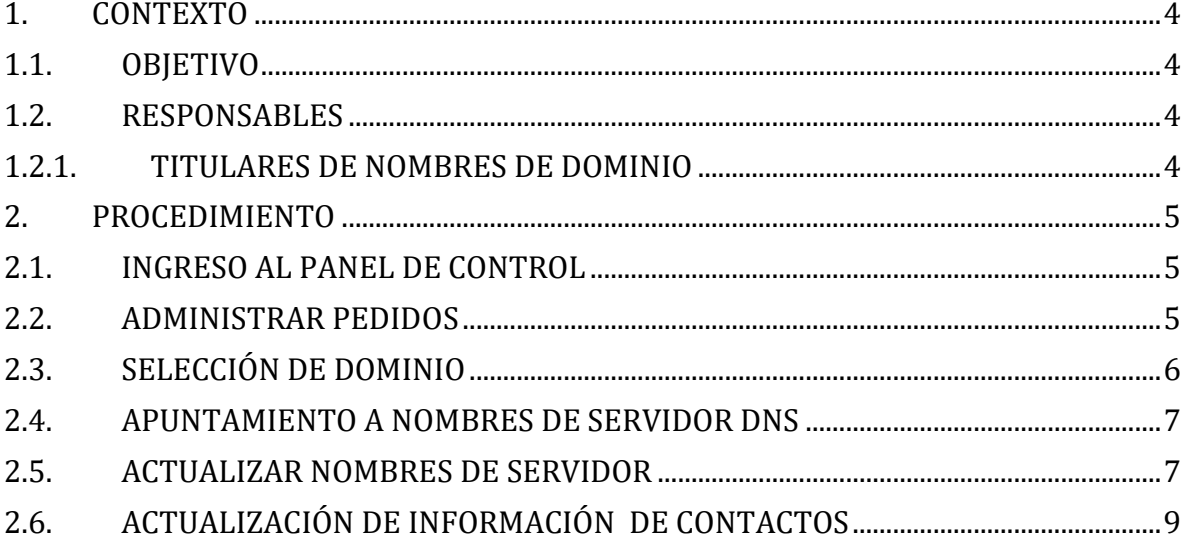

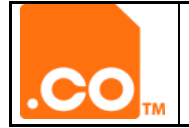

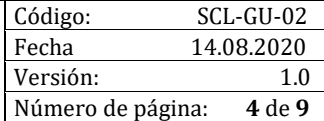

## <span id="page-3-0"></span>**1. CONTEXTO**

## <span id="page-3-1"></span>**1.1.OBJETIVO**

Dar a conocer los pasos para aplicar cambios en los nombres de dominio de solicitante restringido.

- Apuntamiento a Nombres de Servidor DNS.
- Actualización de información de los Contactos (Registrante, Administrativo, Técnico, Facturación).

## <span id="page-3-3"></span><span id="page-3-2"></span>**1.2.RESPONSABLES**

#### **1.2.1. TITULARES DE NOMBRES DE DOMINIO**

Encargado de realizar los procedimientos de cambio y actualización de información en el nombre de dominio.

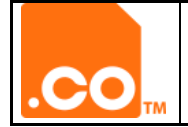

#### <span id="page-4-0"></span>**2. PROCEDIMIENTO**

Ingrese al Panel de Administración de sus nombres de dominio a través de nuestra página web **www.cointernet.com.co**, seleccione el menú **Mi Cuenta** (ubicado en la parte superior derecha).

#### <span id="page-4-1"></span>**2.1.INGRESO AL PANEL DE CONTROL**

Digite el correo electrónico del usuario administrativo en el campo Correo Electrónico y la contraseña asignada en el campo Contraseña.

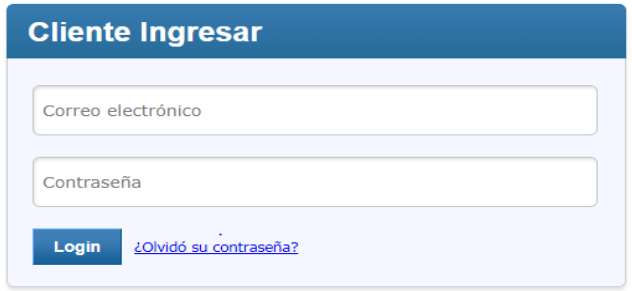

En caso de no recordar la contraseña, puede generar un enlace de recuperación en la opción ¿**Olvidó su Contraseña?** el sistema le enviará un correo electrónico y en él podrá configurar una nueva.

#### <span id="page-4-2"></span>**2.2.ADMINISTRAR PEDIDOS**

Al ingresar a su Panel de Control elija el menú **Administrar Pedidos,** en el listado desplegable seleccione la opción **Listar/Buscar Pedidos.**

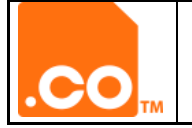

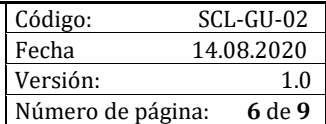

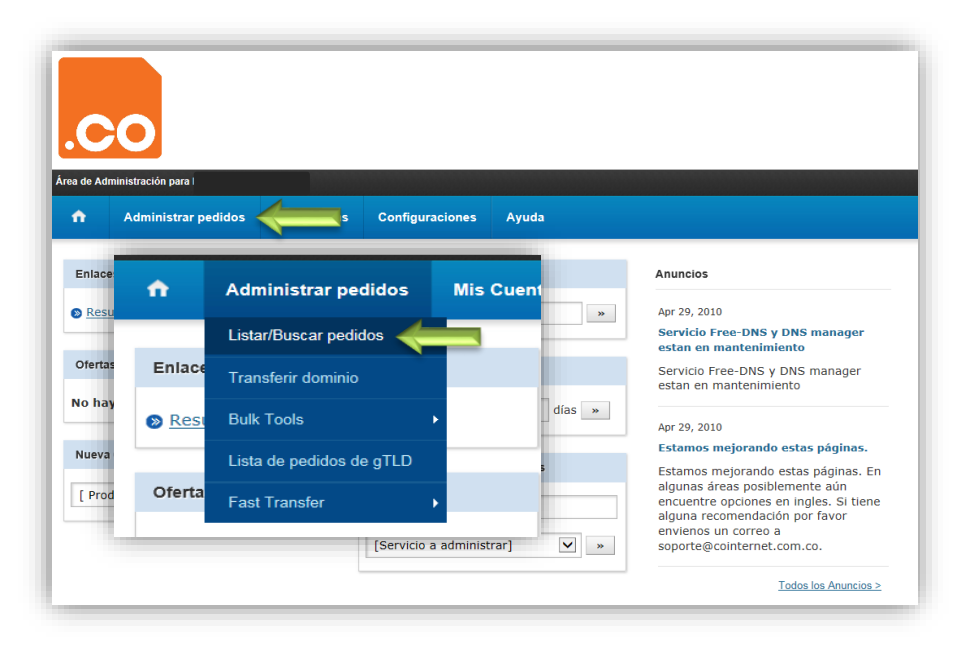

# <span id="page-5-0"></span>**2.3. SELECCIÓN DE DOMINIO**

El sistema mostrará los dominios que se encuentran bajo su cuenta de usuario, haga clic sobre el dominio que desea actualizar.

**Nota:** (En ningún caso marque el recuadro de selección al costado izquierdo del nombre de dominio).

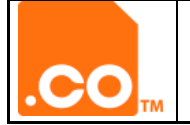

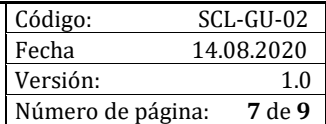

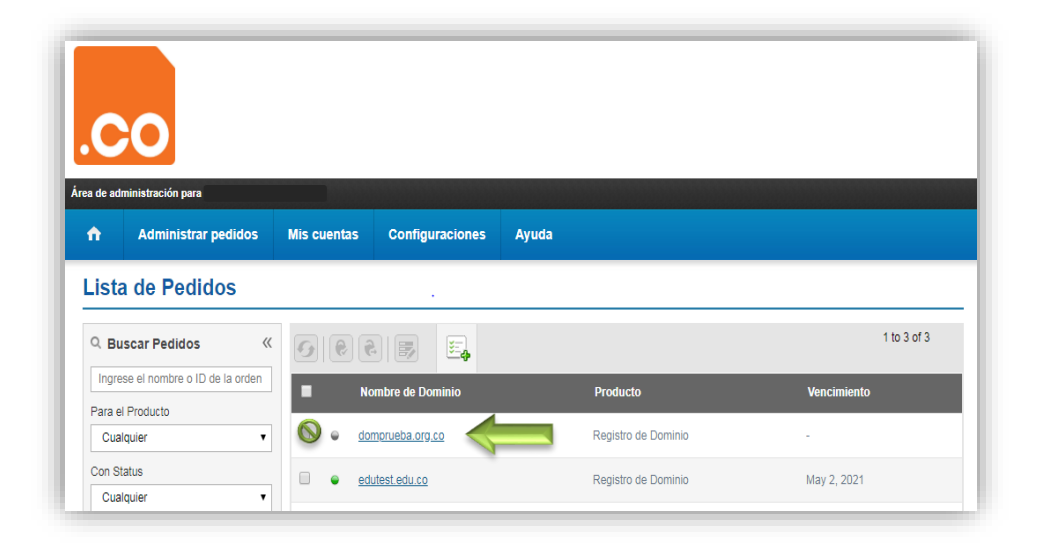

## <span id="page-6-0"></span>**2.4.APUNTAMIENTO A NOMBRES DE SERVIDOR DNS**

Al ingresar en la vista general del dominio, haga clic en la opción **Nombre de Servidores.**

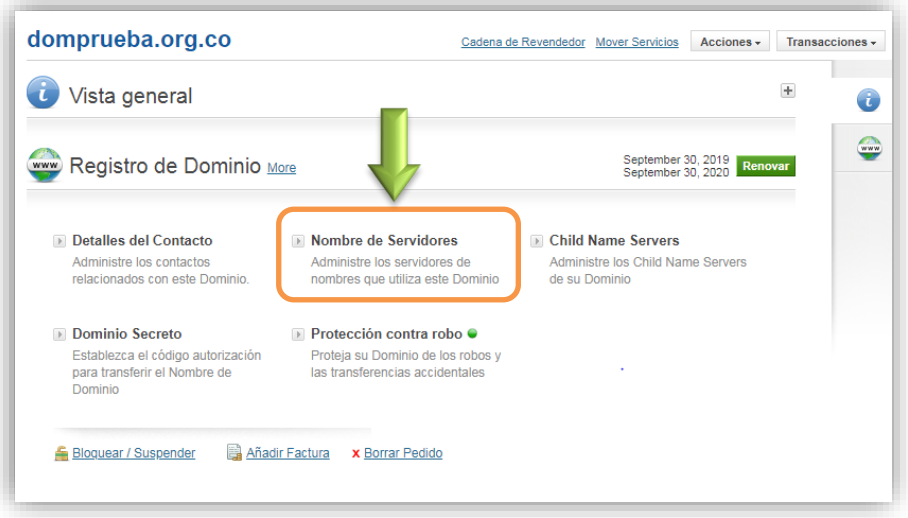

## <span id="page-6-1"></span>**2.5.ACTUALIZAR NOMBRES DE SERVIDOR**

Una vez ingrese a esta opción, podrá ver los Nombres de Servidor DNS, elimine los existentes y reemplácelos digitando en cada campo el nombre de los nuevos nombres, haga clic en el botón **Actualizar Nombres de Servidor.**

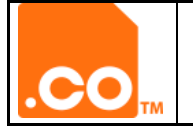

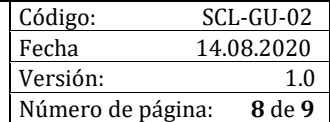

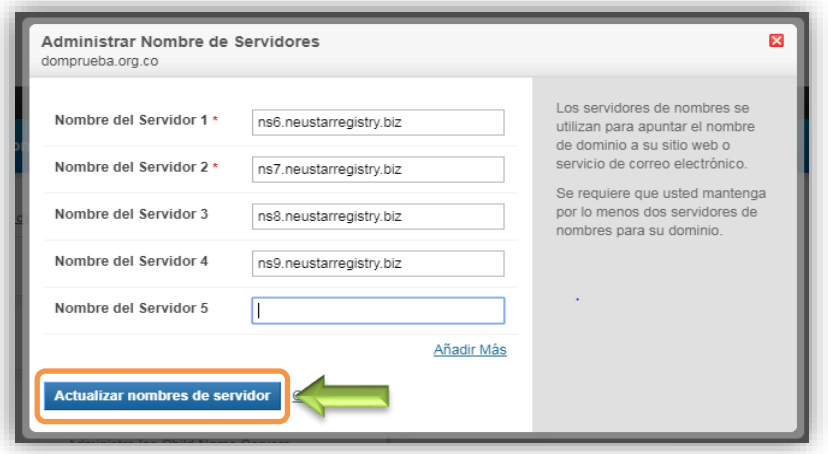

**Nota:** Si el nombre de dominio aún tiene nuestros servidores por defecto ejemplo: ns6.neustarregistry.biz, etc., usted debe ingresar los nombres de servidor DNS asignados por su proveedor de Hosting.

Nuestra plataforma tecnológica como Registradores de nombres de dominio de solicitante restringido (.edu.co, .gov.co, .mil.co, .org.co) ofrece el servicio de asignación de servidores de nombres de dominio (servidores DNS), de tal forma que los Registrantes puedan "referenciar" su contenido en línea (sitio web, correo electrónico, entre otros), dondequiera que éste se encuentre dispuesto o ubicado en Internet.

No se incluye la gestión de la zona DNS (registros DNS) asociada a los nombres de dominio de solicitante restringido.

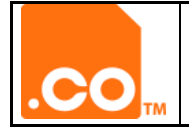

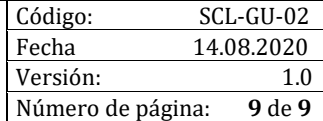

## <span id="page-8-0"></span>**2.6.ACTUALIZACIÓN DE INFORMACIÓN DE CONTACTOS**

Al ingresar en la vista general del dominio, haga clic en la opción **Detalles del Contacto.**

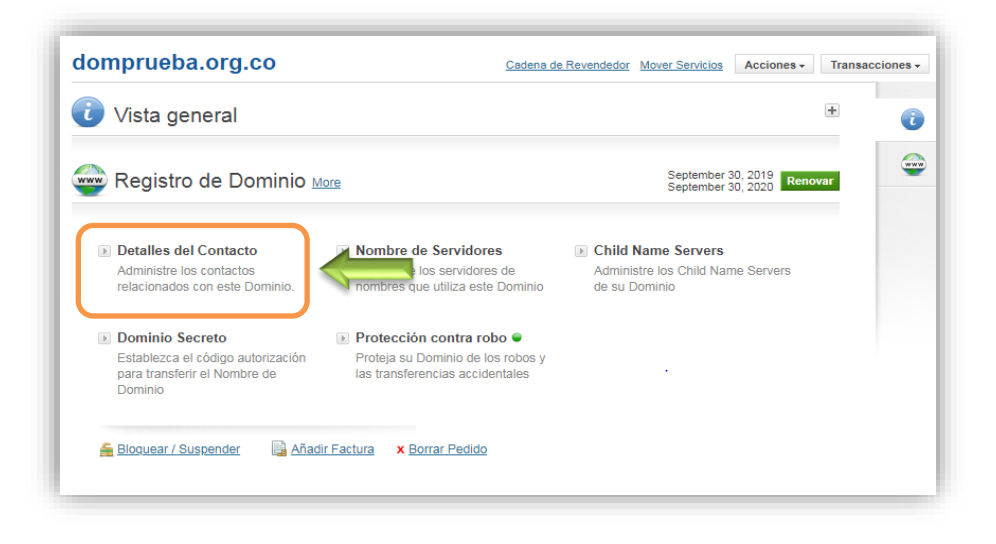

Actualice la información que el formulario solicita, si desea que la misma información se actualice para los demás contactos marque el recuadro de selección **"Utilice el mismo contacto para los detalles de Administrativo, Facturación y Técnico."**

Para finalizar haga clic en el botón **Guardar Detalles del Contacto**.

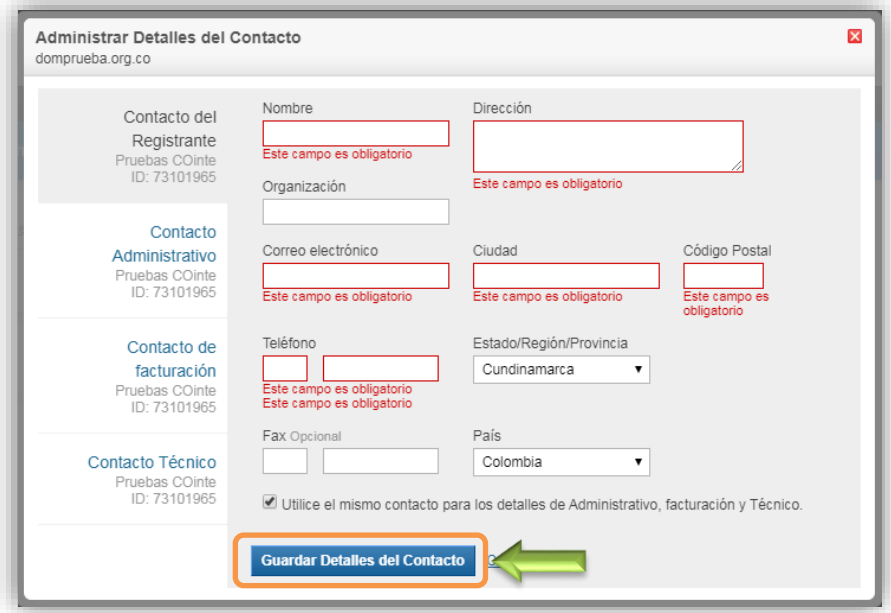